- **[Account istituzionale Studenti GSuite \(@studentmail.unicas.it\)](#page-1-0)**
- **[Account istituzionale GSuite Studenti non esistente](#page-1-1)**
- **[Registrazione in GOMP con SPID](#page-2-0)**
- **[Cambiare Password all'account Gsuite Unicas Studenti](#page-2-1)  [\(@studentmail.unicas.it\)](#page-2-1)**
- **[Reimpostazione Password dimenticata dell'account studenti](#page-4-0)  [\(@studentmail.unicas.it\)](#page-4-0)**
- **[Impostare account GSuite studenti unicas nel browser Chrome](#page-5-0)**
- **[Accedere ad una lezione/riunione](#page-8-0) google meet riservata agli account [Istituzionali](#page-8-0)**
- **[Accesso al registro presenze \(https://registrotfa.unicas.it\)](#page-10-0)**
- **[Modalità di rilevazione presenza nelle lezioni](#page-12-0)**
- **[Timbratura tramite](#page-13-0) QRCode**
- **[Gestione APP per la presenza fisica](#page-14-0)**

## <span id="page-1-0"></span>Account istituzionale Studenti (GSuite)

Gli studenti possono accedere ai servizi Unicas basati su Google Suite

Mail -> [https://mail.google.com](https://mail.google.com/) Meet -> [https://meet.google.com](https://meet.google.com/?hs=197&pli=1&authuser=0)

utilizzando le seguenti credenziali:

nome utente: [nomeutentegomp@studentmail.unicas.it](mailto:nomeutentegomp@studentmail.unicas.it) password: password usata in GOMP

Se non si conosce il nome utente GOMP usare la procedura di reimpostazione password dimenticata in cui compare nella schermata tale nome utente (procedura vedi sotto).

## <span id="page-1-1"></span>Account istituzionale GSuite Studenti non esistente

In caso di errore durante il primo accesso ai servizi Google Suite, con messaggi di errore tipo "Impossibile trovare il tuo account Google" è possibile risolvere effettuando un [cambio password in GOMP](#page-2-1) (gomp.unicas.it).

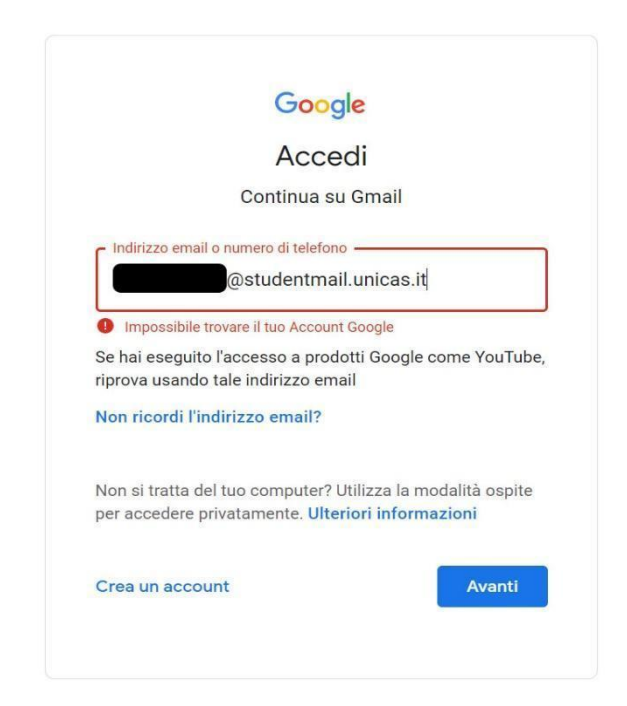

## <span id="page-2-0"></span>Registrazione in GOMP con SPID

Nel caso la registrazione in GOMP sia stata effettuata utilizzando SPID l'utente riceverà una email all'indirizzo di posta elettronica personale, contenente la username e la password necessaria per accedere ai servizi Unicas (oltre che a GOMP stesso).

In caso di mancata ricezione, in prima istanza verificare se è in posta indesiderata o se la casella di posta sia piena, altrimenti accedere di nuovo a GOMP utilizzando lo SPID e [cambiare la password](#page-2-1)  [dell'account GOMP](#page-2-1). Nella schermata di cambio password sarà visualizzata anche la username GOMP necessaria per accedere ai servizi Unicas. Nella stessa schermata si richiede di impostare anche la domanda di emergenza e la relativa risposta, necessarie per poter reimpostare la password in caso di smarrimento.

#### **Si precisa che il cambio password è relativo solo al servizio GOMP e Unicas, e non va in nessun modo a modificare la password di SPID.**

Con tali credenziali impostate è possibile accedere in GOMP in modo alternativo allo SPID oltre che ai servizi GSuite.

# <span id="page-2-1"></span>Cambiare Password all'account Gsuite Unicas Studenti (@studentmail.unicas.it)

Entrare in GOMP (gomp.unicas.it) mediante il proprio account GOMP o account SPID e cambiare password.

Per effettuare il cambio, dalla schermata principale di GOMP cliccare prima su "Impostazioni e Supporto" e successivamente "Aggiornamento della password e domanda di emergenza".

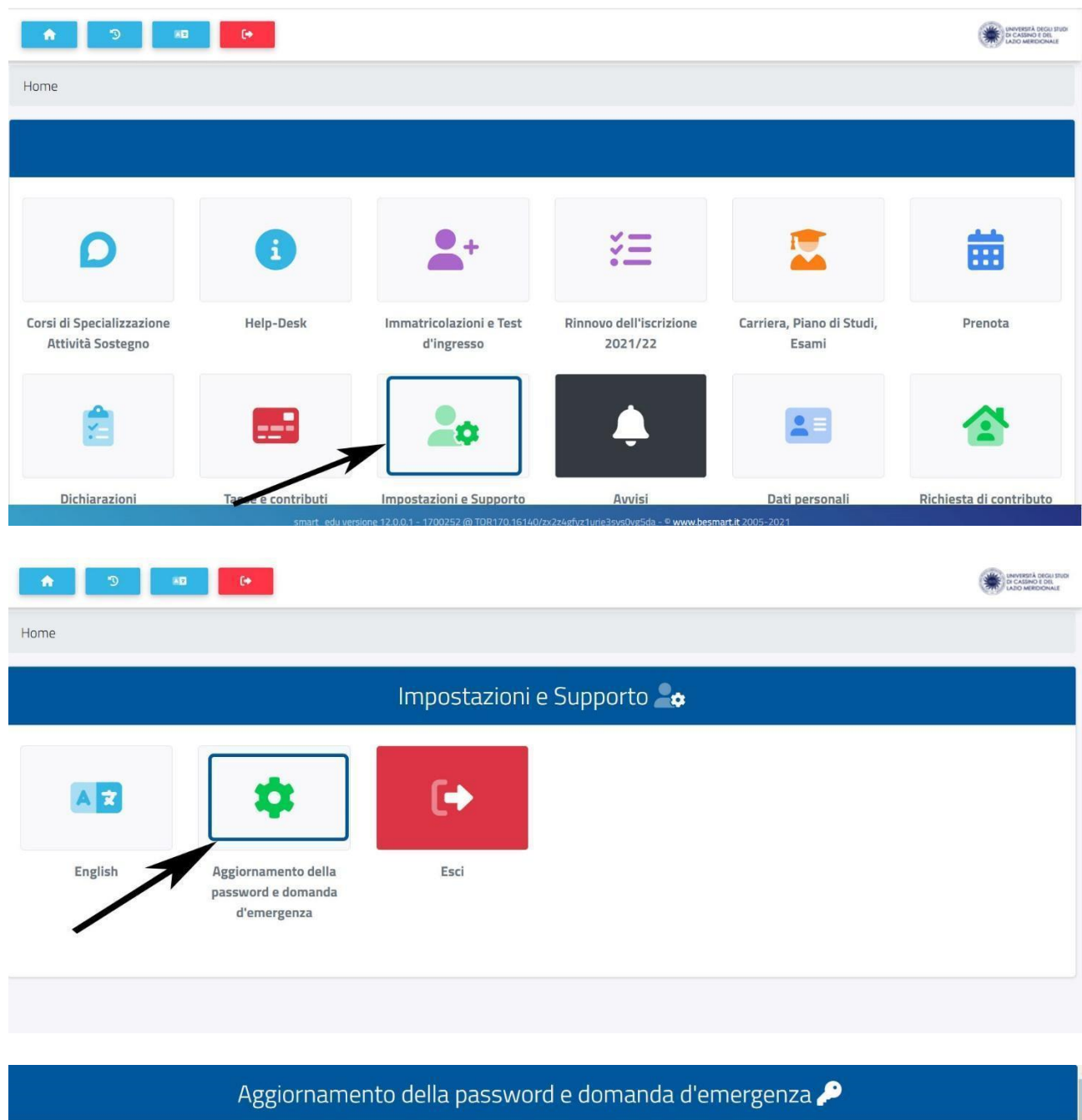

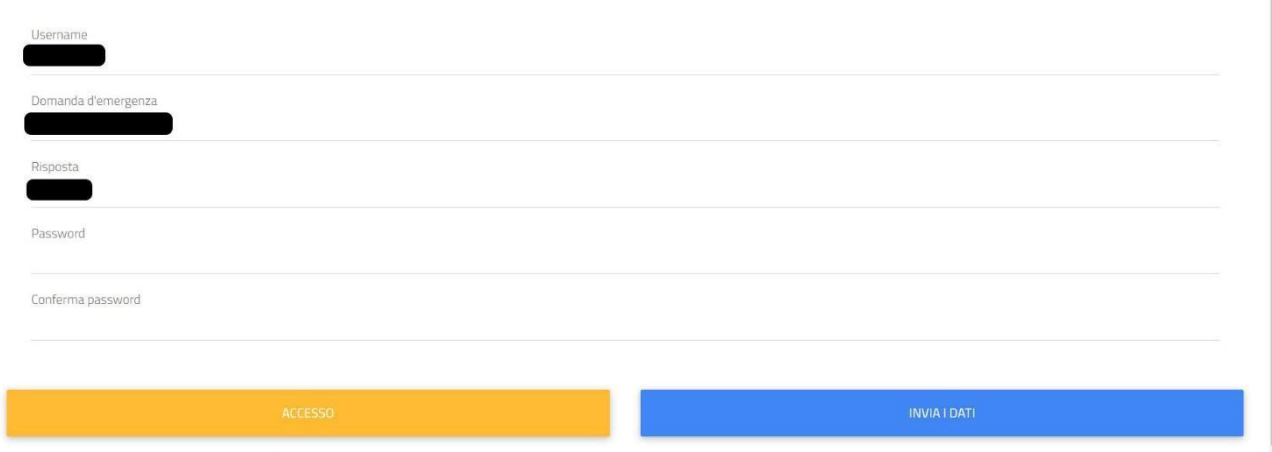

In caso il cambio password non sia risolutivo contattare la segreteria studenti per verificare eventuali problemi di natura burocratica-amministrativa (es. pagamento tasse e contributi, immatricolazione avvenuta con successo, carriera attiva etc.).

# <span id="page-4-0"></span>Reimpostazione Password dimenticata dell'account studenti (@studentmail.unicas.it)

● Se dopo il primo accesso si dimentica la password è possibile reimpostarla a questo link: <https://gomp.unicas.it/ForgotPassword> oppure cliccando su "Password dimenticata?" sulla pagina di login di Gomp (gomp.unicas.it) e seguire la procedura in cui verrà chiesto il Codice Fiscale e la risposta alla domanda di emergenza.

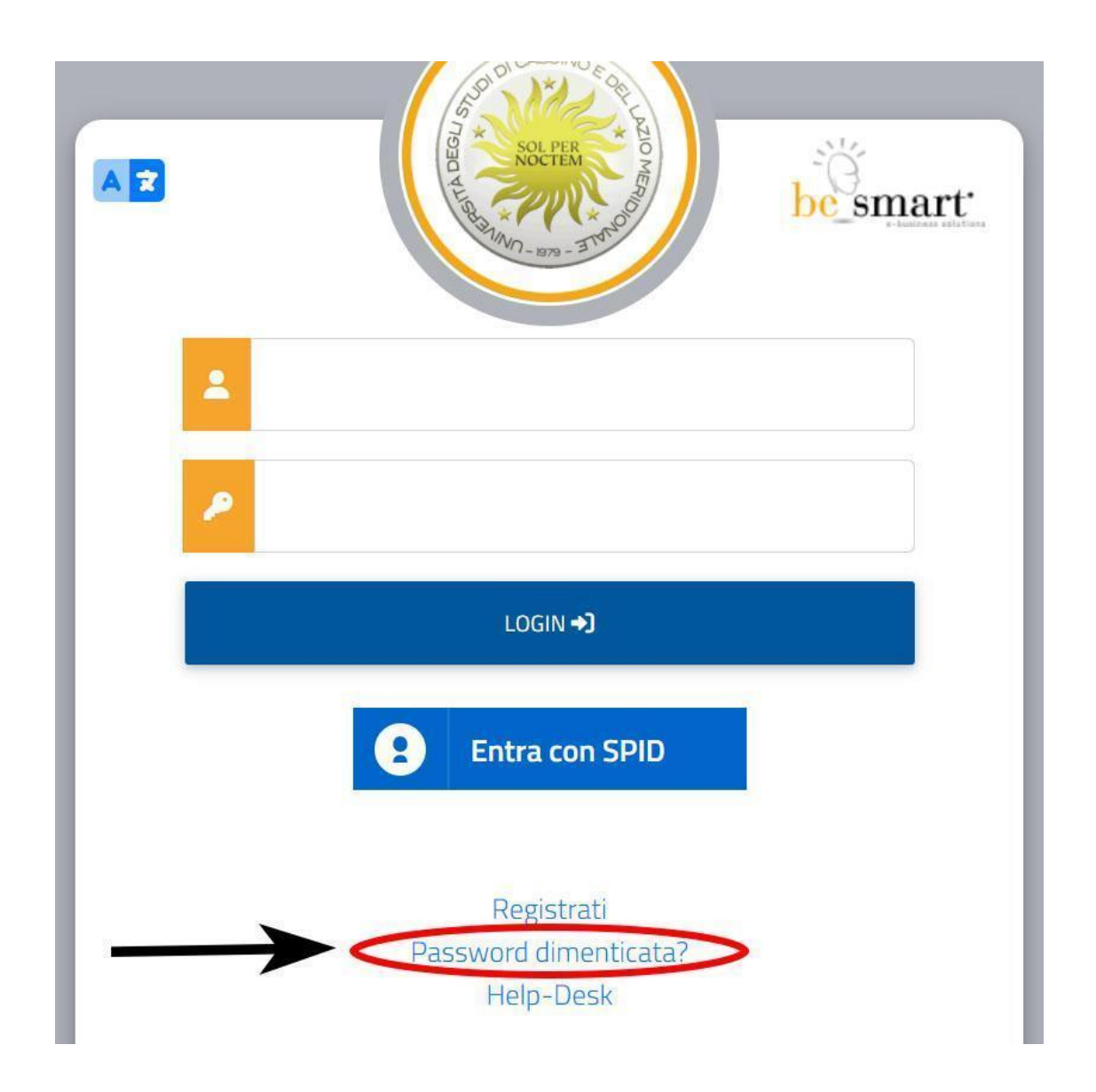

● Un modo alternativo per reimpostare la password è accedere in GOMP con credenziali SPID e fare un cambio password.

Se non si riesce nell'operazione contattare il supporto tecnico.

## <span id="page-5-0"></span>Impostare account GSuite studenti unicas nel browser Chrome

● Aprire il browser Chrome ed andare alla pagina web www.google.it. Se non si ha già un account Gmail impostato seguire la procedura inserendo l'e-mail istituzionale unicas (nomeutentegomp@studentmail.unicas.it) e la password (password usata in GOMP). Vedi figura

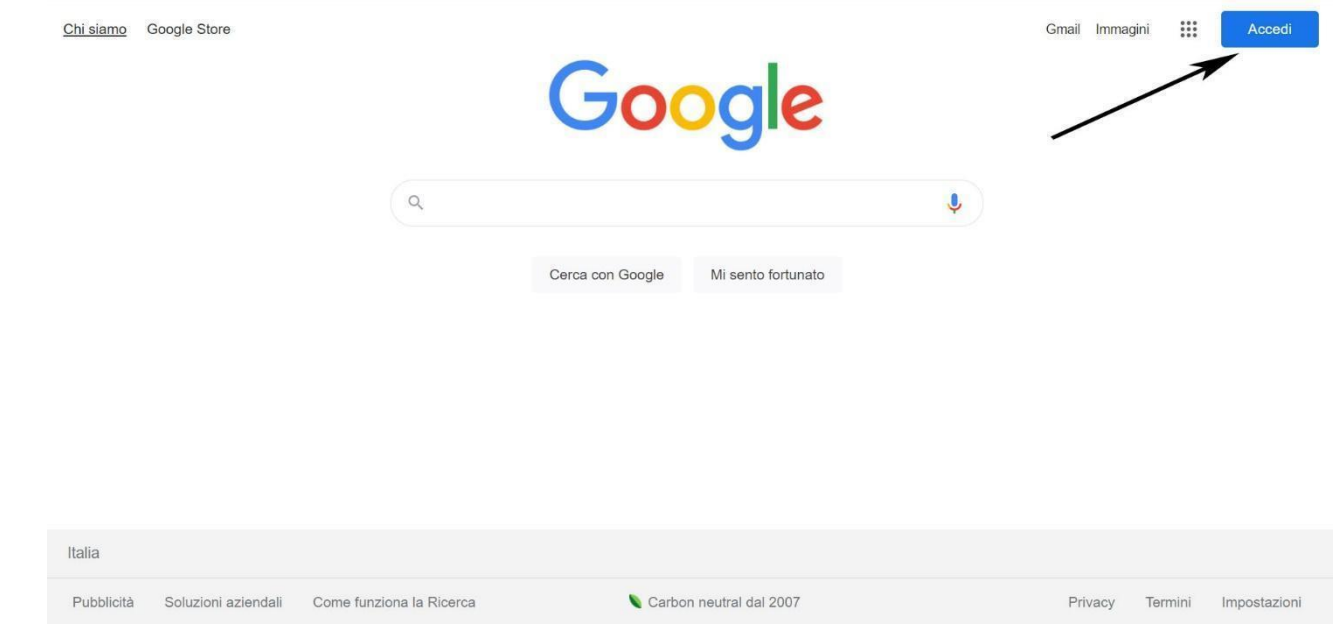

● Se invece si ha già un account gmail impostato allora bisogna aggiungere anche quello studenti unicas andando alla pagina www.google.it (vedi immagini) inserendo l'email istituzionale unicas (nomeutentegomp@studentmail.unicas.it) e la password (password usata in GOMP).

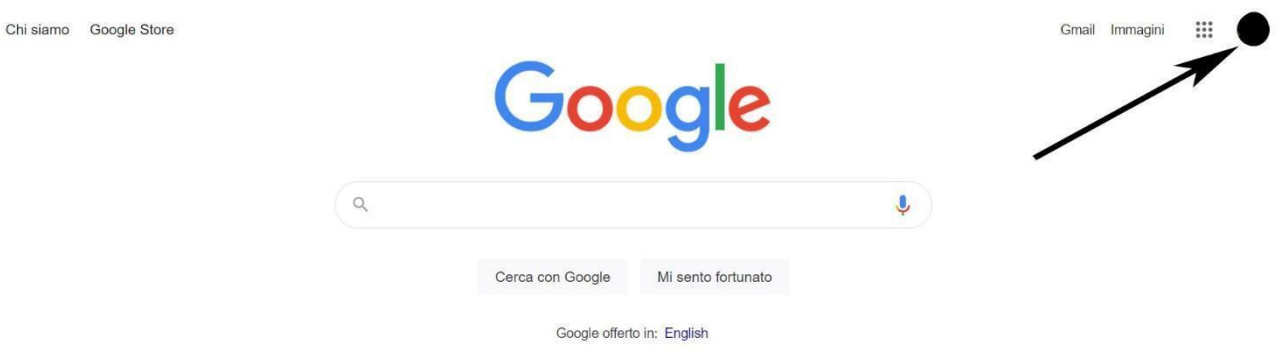

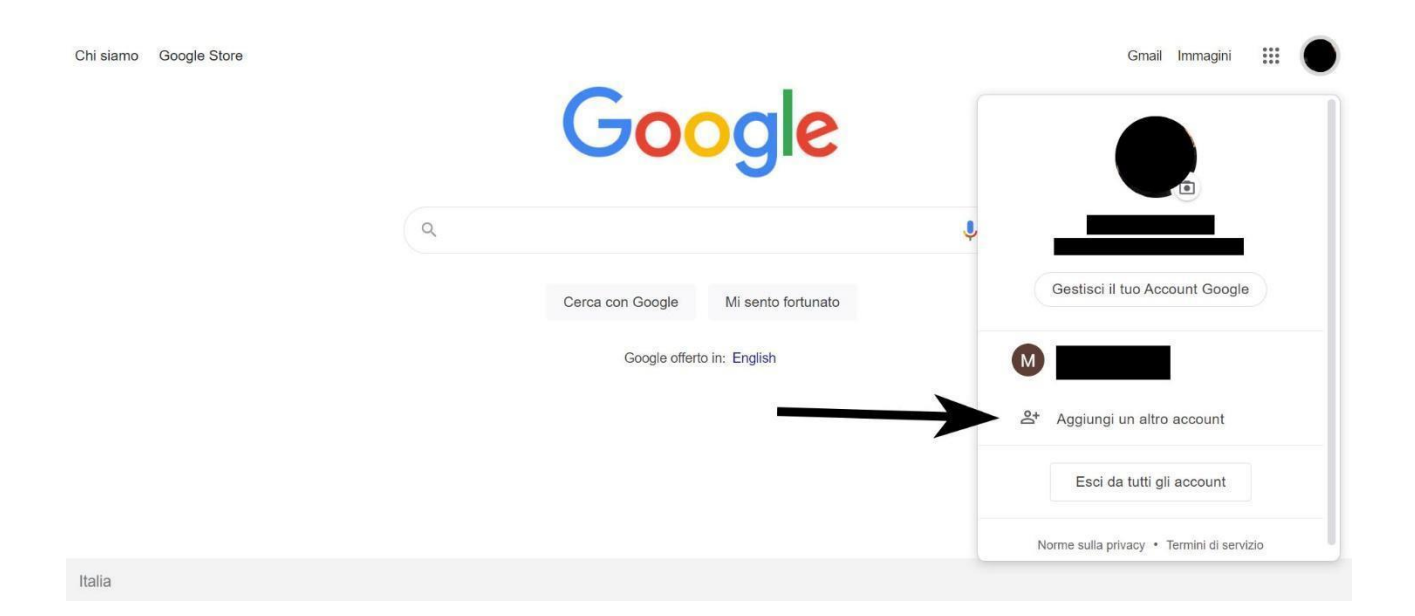

# <span id="page-8-0"></span>Accedere ad una lezione/riunione google meet riservata agli account Istituzionali

Accedere alla pagina web [https://meet.google.com](https://meet.google.com/)

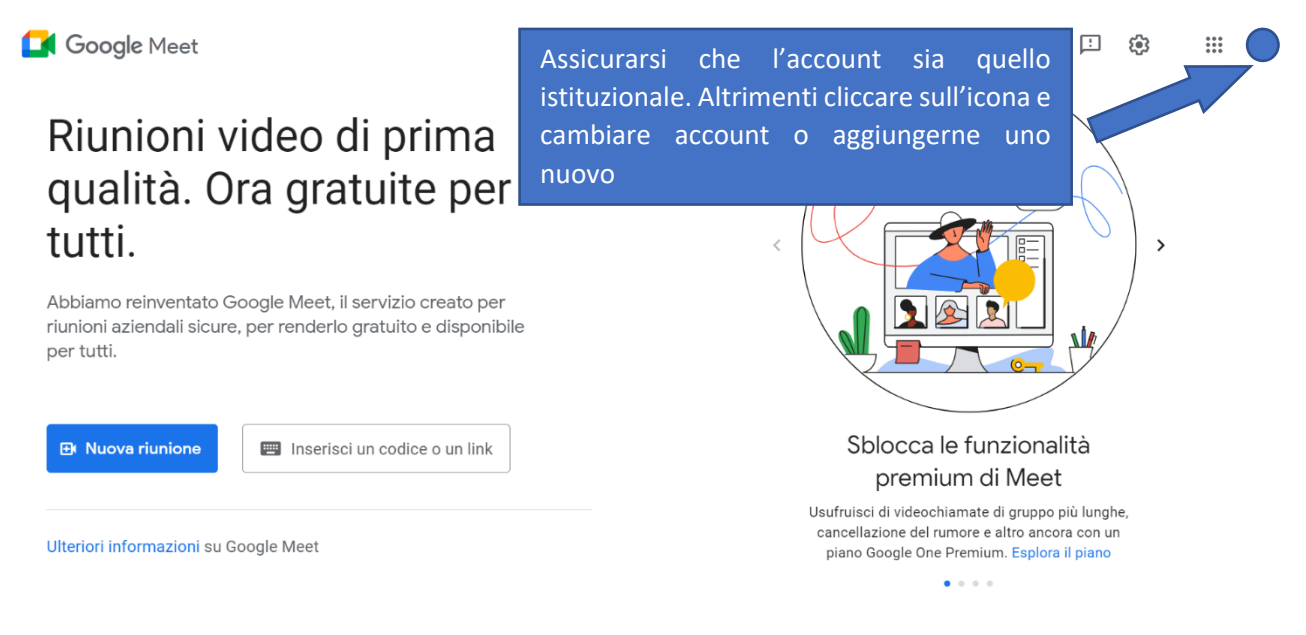

Fig. 1m

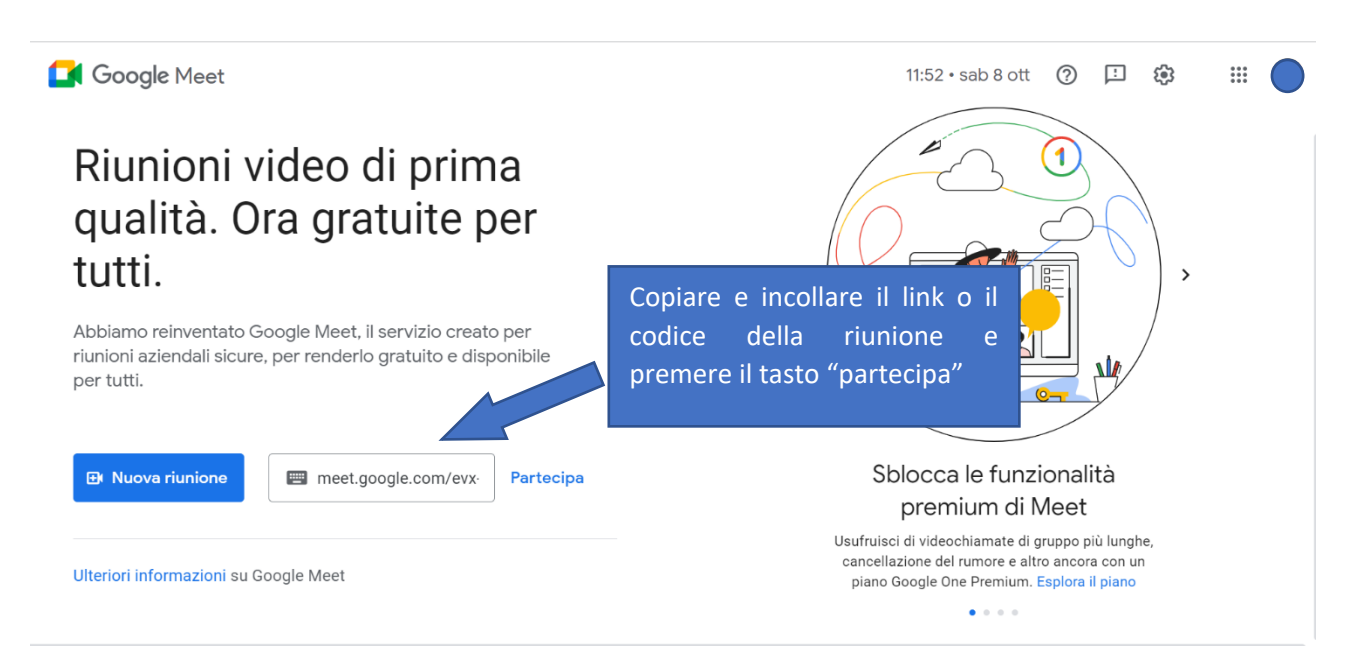

Fig. 2m

**Nel caso si clicca sul link della lezione/riunione meet e il browser ha impostato come utente principale un account non istituzionale si ha la schermata di errore:**

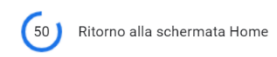

### Questa videochiamata è limitata a un'organizzazione a cui non appartieni.

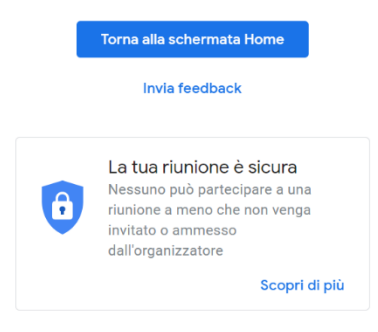

Fig. 3m

Premere il pulsante Torna alla schermata Home e quindi verrà riproposta la figura iniziale Fig. 1m e ripetere i passaggi assicurandosi che nell'icona in alto a destra sia selezionato l'account istituzionale.

## <span id="page-10-0"></span>Accesso al registro presenze (https://registrotfa.unicas.it)

L'accesso al registro presenze avviene tramite browser al seguente URL

#### [https://registrotfa.unicas.it](https://registrotfa.unicas.it/)

L'accesso è possibile unicamente con indirizzo istituzionale.

Per accedere cliccare sul Pulsante "Accedi al corso soprannumerari"

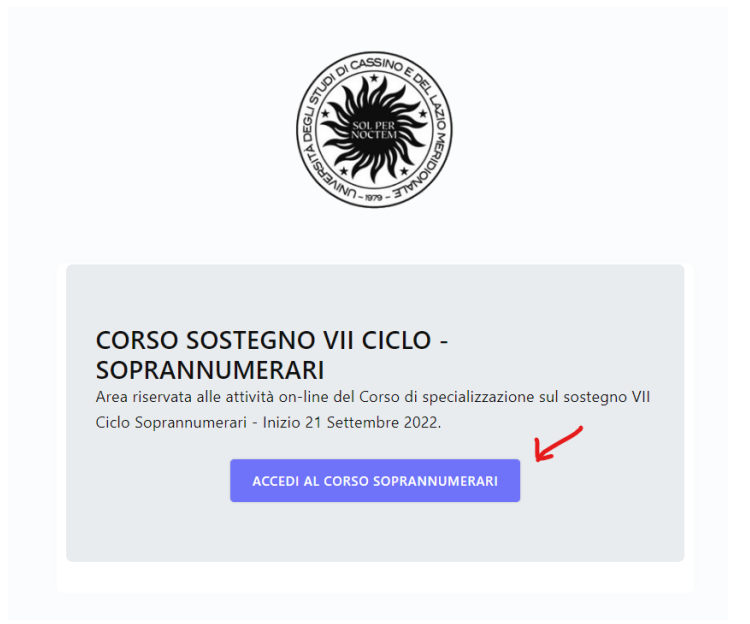

quindi sul pulsante "Accedi con Google"

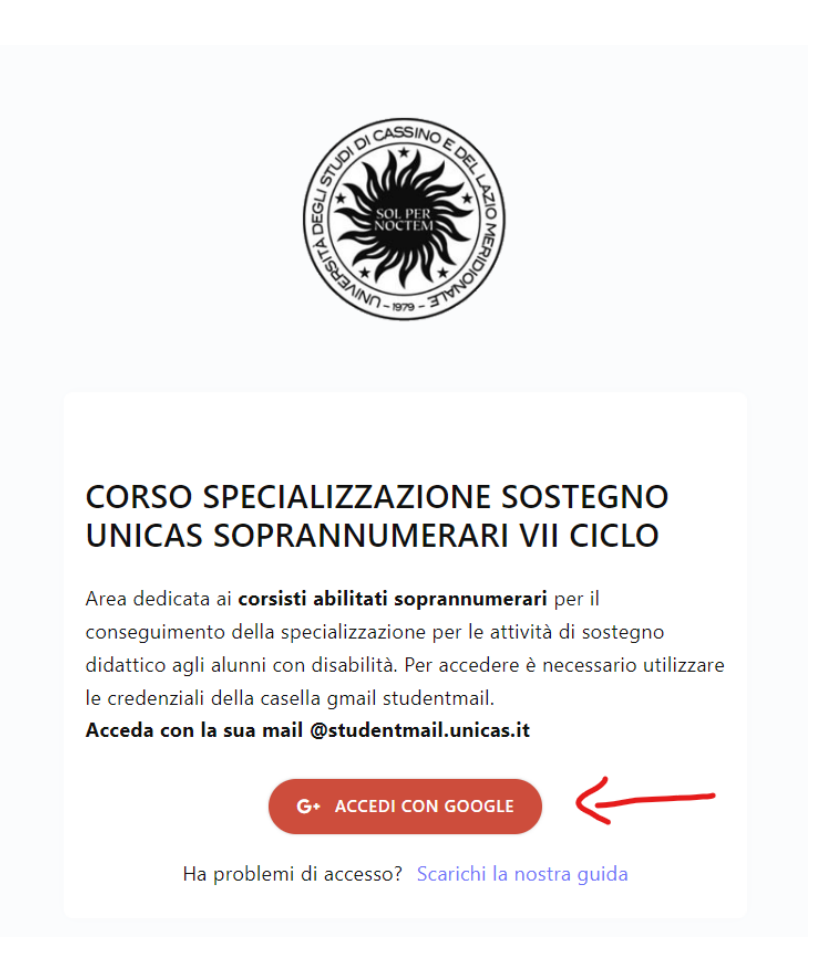

Nel caso appaia un messaggio simile a quello presente nella figura seguente (errore 403) significa che state provando ad accedere usando un browser dove siete già loggati in Google con un account personale (@gmail.com). Si consiglia di uscire dall'account personale o meglio ancora usare un browser dedicato unicamente al corso Sostegno (vedi sezione *Impostare account GSuite* [studenti unicas sul browser Chrome\)](#page-5-0).

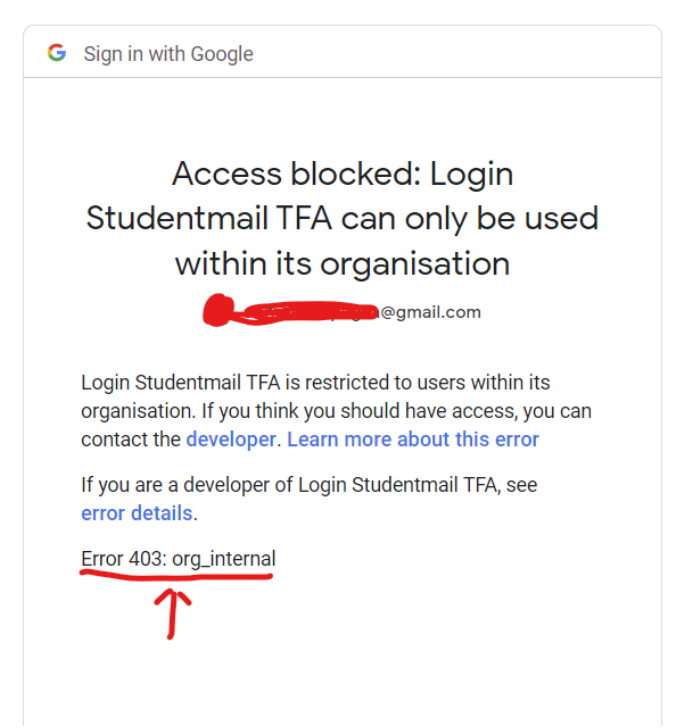

### <span id="page-12-0"></span>Modalità di rilevazione presenza nelle lezioni

La rilevazione della **presenza fisica** nelle lezioni in sede avviene mediante apposita APP o mediante delle postazioni in grado di rilevare codici QRCode. Ogni discente viene identificato univocamente da un QRCode che può essere prelevato dal portale https://registrotfa.unicas.it alla voce del menu "QR Code" oppure dall'APP.

La **presenza remota (online)** è formata dall'inserendo di un codice numerico dato dal docente durante la lezione insieme al tracciamento dei minuti di presenza nella stanza virtuale in cui è possibile accedervi solamente mediante account istituzionale.

Il codice numerico deve essere inserito nel sistema https://registrotfa.unicas.it sezione "codice presenza online".

La presenza fisica o online verrà poi visualizzata nel portale

https://registrotfa.unicas.it e quindi è possibile richiedere il certificato di giustifica che può essere condegnato al datore di lavoro.

ATTENZIONE:

- Se si è in presenza e non si riesce ad inserire la presenza con APP e/o con QRCode contattare il personale di aula.
- Se si è in presenza non apporre la presenza inserendo il codice che identifica la presenza daremoto altrimenti non consente successivamente l'inserimento della presenza fisica.

## <span id="page-13-0"></span>Timbratura tramite QRCode

La rilevazione della presenza nelle lezioni avviene esponendo il proprio QR Code a una postazione dotata di webcam e monitor dislocati presso le zone di uscita, o sui notebook posti sulle scrivanie delle aule. Orientando il QR Code verso la webcam posta alla base del monitor si otterrà la registrazione della presenza alla lezione.

Il QR Code personale si ottiene collegandosi al registro elettronico

[https://registrotfa.unicas.it](https://registrotfa.unicas.it/)

e cliccando sulla voce "QR Code" nel menù laterale sinistro (vedi figura seguente)

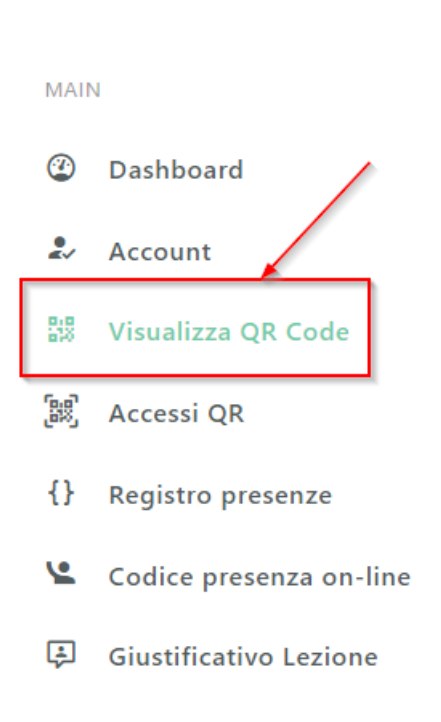

## <span id="page-14-0"></span>Gestione APP per la presenza fisica

### **Installazione APP per l'inserimento della presenza**

E' possibile effettuare il download dell'APP dal Play Store (versione Android) e Apple Store (versione iPhone) ricercando le parole "tfa unicas" o dai link diretti presenti in home page del sistema [http://registrotfa.unicas.it](http://registrotfa.unicas.it/)

L'accesso all'APP è consentito solamente con account istituzionale.

L'APP non può essere installata contemporaneamente su più smartphone/tablet

#### **Reinstallazione dell'APP su un nuovo dispositivo**

- Disinstallare APP sul vecchio dispositivo.
- Sul sistema [https://registrotfa.unicas.it](https://registrotfa.unicas.it/) sezione "Gestione APP" effettuare la dissociazione dell'APP con il vecchio dispositivo (pulsante in rosso).
- Installare l'APP sul nuovo dispositivo ed eseguirla.

#### **Reinstallazione dell'APP sullo stesso dispositivo**

Caso iPhone:

- Disinstallare APP.
- Sul sistema [https://registrotfa.unicas.it](https://registrotfa.unicas.it/) sezione "Gestione APP" effettuare la dissociazione dell'APP con il vecchio dispositivo (pulsante in rosso).
- Installare l'APP sul nuovo dispositivo ed eseguirla.

Caso Android:

- Sezione impostazioni del dispositivo, selezionare la gestione delle APP e nell'elenco delle APP selezionare "Tfa Unicas" e cancellare i dati di tale applicazione presenti nella memoria interna.
- Sul sistema [https://registrotfa.unicas.it](https://registrotfa.unicas.it/) sezione "Gestione APP" effettuare la dissociazione dell'APP con il vecchio dispositivo (pulsante in rosso).
- Eseguire l'APP.